## **راهنمای اتصال به اینترنت از طریق** OpenVPN

## -**1 دریافت نرم افزار**

- **- ویندوز:**
- <https://openvpn.birjand.ac.ir/files/openvpn-connect-win-x86.msi> :بیتی 32 نسخه o
- <https://openvpn.birjand.ac.ir/files/openvpn-connect-win-x64.msi> :بیتی 64 نسخه o

**- مک:**

- <https://openvpn.birjand.ac.ir/files/openvpn-connect-mac.dmg> o
	- **- لینوکس:**
	- [https://openvpn.net/openvpn-client-for-linux](https://openvpn.net/openvpn-client-for-linux/) o
		- **- اندروید:**
- <https://play.google.com/store/apps/details?id=net.openvpn.openvpn> o
	- **- آیفون:**
- <https://itunes.apple.com/us/app/openvpn-connect/id590379981?mt=8> o

 $z \sim$ 

- -**2 دریافت پروفایل دانشگاه بیرجند**
- <https://openvpn.birjand.ac.ir/files/Birjand-University.ovpn> o

## -**3نصب نرم افزار**

بدون تغییر تنظیمات پیش فرض ،اقدام به نصب نرم افزار بر روی سیستم عامل خود نمایید.

## -**4اتصال**

a )هنگامی که برای اولین بار نرم افزار را اجرا می کنید تعدادی پیام برای شما نمایش داده می شود که طبق تصاویر زیر آنها را تایید نمایید:

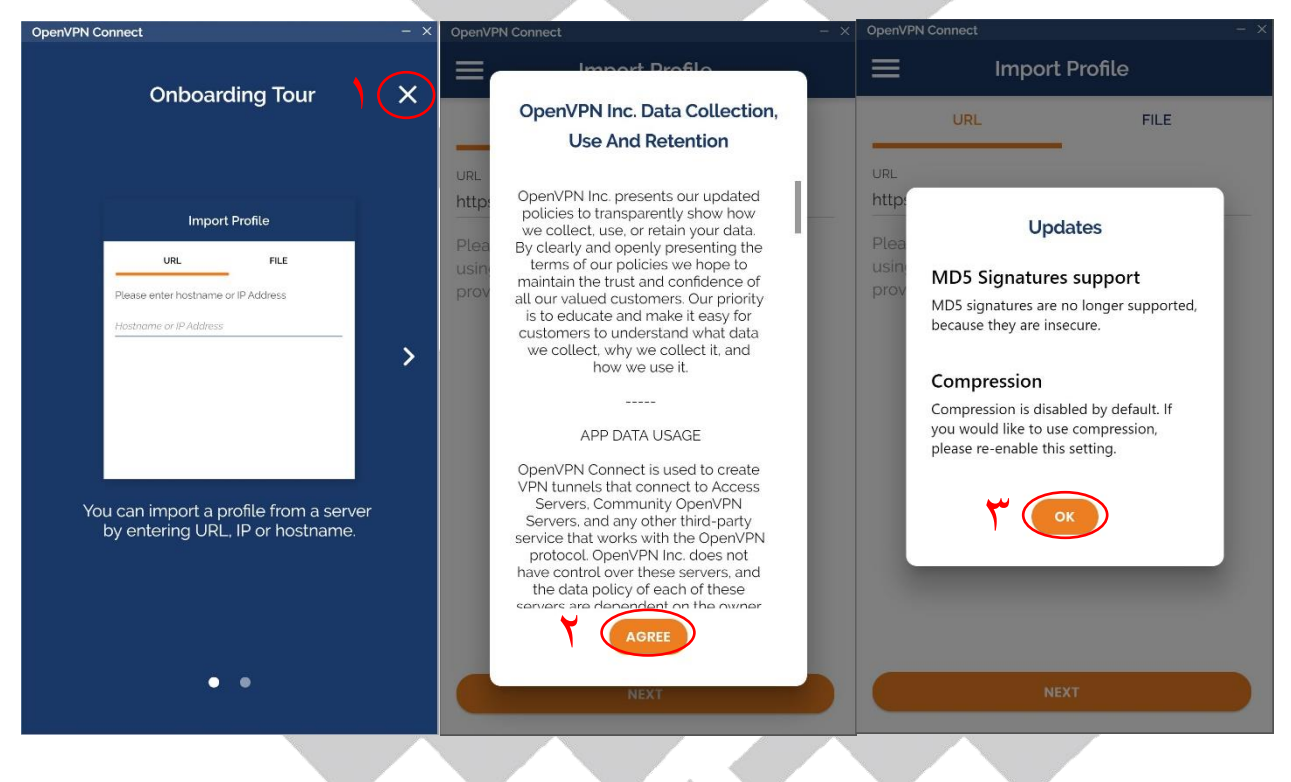

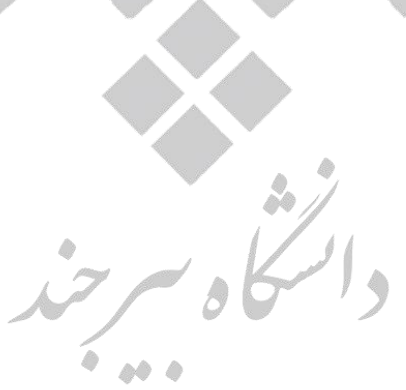

- b )فایل پروفایل دانشگاه را که در مرحله 2 دریافت نموده اید به کمک نرم افزار OpenVPN باز نمایید.این کار را با یکی از دو روش زیر می توانید انجام دهید:
- فایل ovpn.University-Birjand را اجرا نمایید تا به صورت خودکار با نرم افزار OpenVPN باز شود.
	- نرم افزار OpenVPN را اجرا نمایید و سپس از قسمت File مسیر ذخیره شده فایل ovpn.University-Birjand را به نرم افزار بدهید.

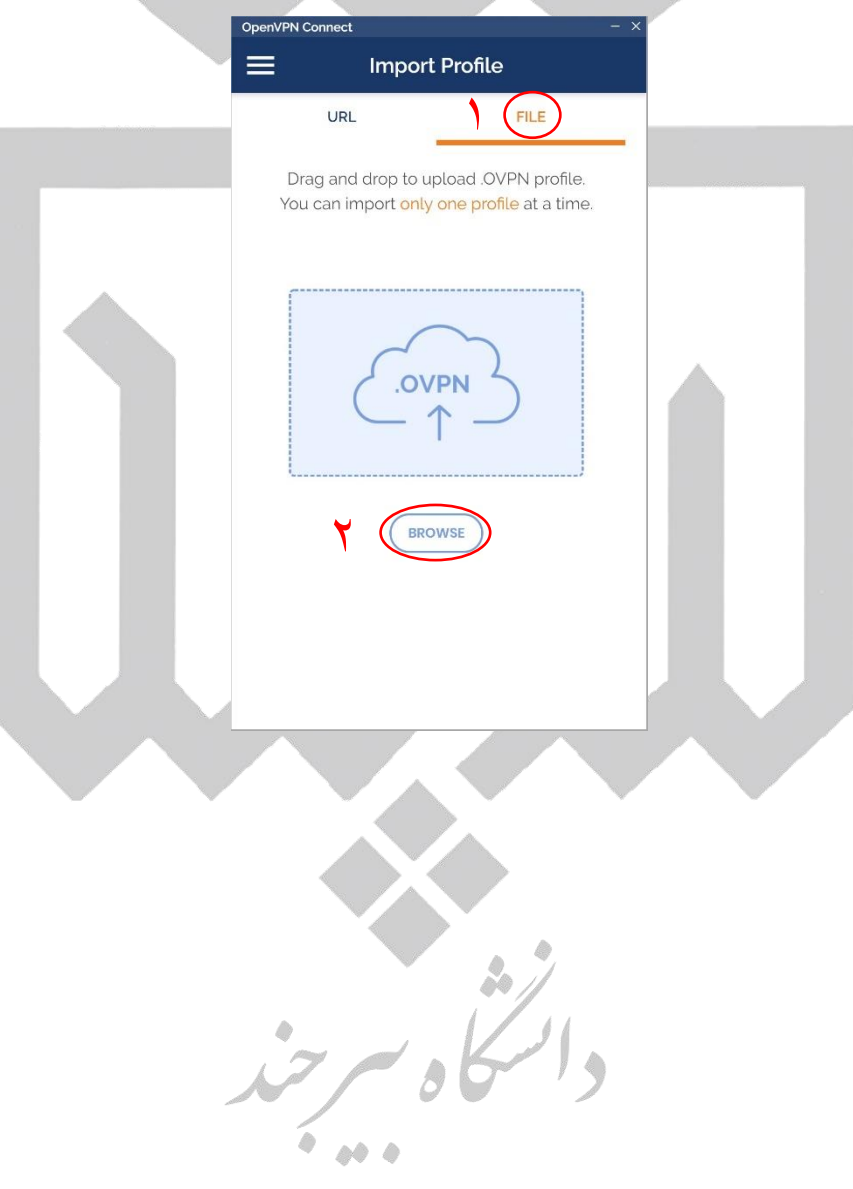

c )بقیه مراحل را مطابق راهنمای تصویری ذیل انجام دهید:

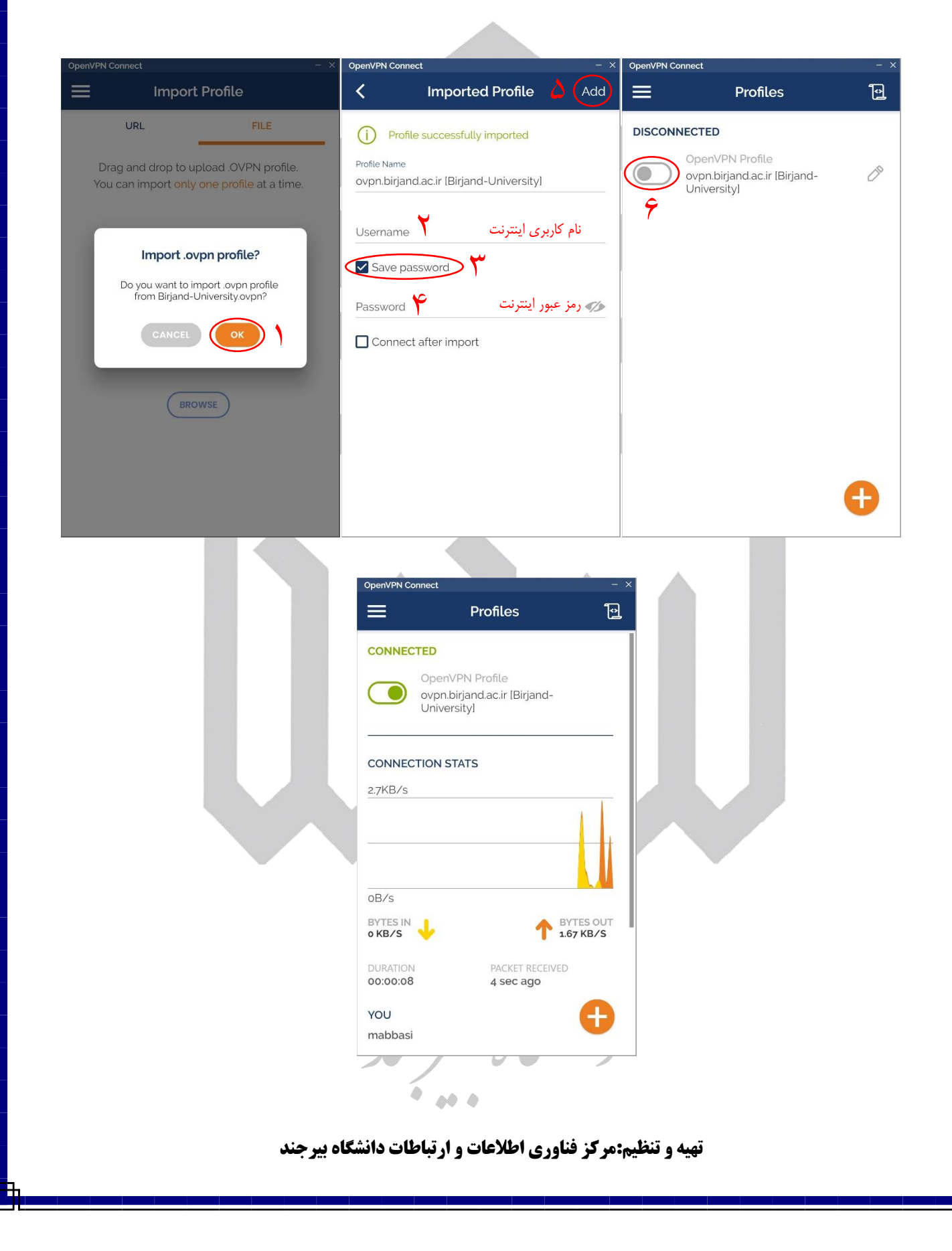